### **Introduction:**

Since Intelicode Version 15 dramatically changes the database structure, previous database versions will not work with version 15 and must be converted to 15's format. A separate converter program is provided with Intelicode 15 for this purpose. This converter has these functionalities:

- Convert Version 14 and before Compact Edition SQL databases (.tsidb) to the new Version 15 format.
- Convert Version 14 and earlier SQL Server databases to the new Version 15 format.
- Add a Version 14 and before compact Edition SQL database to an existing SQL Server version 15 database.
- Create a Provided Database on the target SQL Server instance.
- Generate a Provided V15 database script.
- Display local SQL Server instances on the local machine.
- Create and import Intelicode connection files (.tsicn).

### **Prerequisites:**

Intelicode 15 must be installed (This also installs the converter).

A connection to SQL Server must be available.

*Note:* If converting from a CE Database(.tsidb file) it is recommended that the

IntelicodeConfiguration.cfg file be kept in the same folder as the CE .tsidb file, i.e., move the .cfg file to the same folder as the .tsidb file if you move the .tsidb file to a new location.

#### **Usage:**

- 1. The converter will appear on the start menu as "Office14Converter". Click to begin the process.
- 2. The following form will appear:

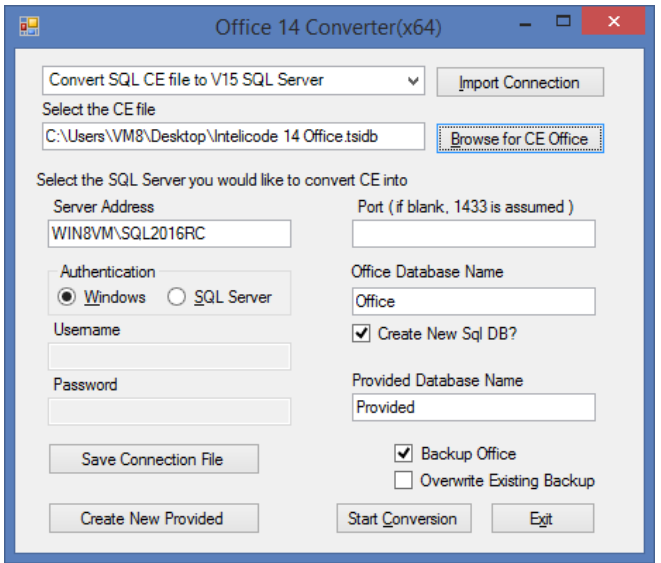

Fill in the appropriate fields:

- a. Drop down has 3 choices:
	- i. Convert CE Ver 14 Database to SQL Ver 15.
	- ii. Update SQL Ver 14 to SQL Ver 15.
	- iii. Add V 14 CE Database to Existing Ver 15 SQL Database.
- b. Import button used to import connection settings from an Intelicode connection file (.tsicn).
- c. Select The CE file Enter the path to the source CE database (.tsidb file).
	- or -

- d. Browse to the .tsidb file and populate path textbox.
- e. Sql Address Address of the target SQL Server instance.
- f. Port enter port number if different than 1433.
- g. Authentication select method to connect to the SQL Server
- h. Office Database Name Name of the Office Database, not the "Office" within the database.
- i. Username/Password only used for SQL Authentication.
- j. Create new Sql DB checkbox Used if target database does not exist, if unchecked the converter will look on the target server for a blank Office database named in the Office Textbox.
- k. Save Connection File saves the current connection properties to an Intelicode connection file.
- l. Backup Office performs a backup on source database prior to conversion this defaults to on and it is recommended that this be left checked.
- m. Overwrite Backup Overwrites previous backup, use this if another backup already exists.
- n. Create new provided creates a new Provided Database on the target Server.
- o. Start Conversion this starts the conversion process.
- 3. After filling in the appropriate fields click the Start Conversion button, the converter will back up the source database if selected, and then convert to the target Database. A progress bar will show during the entire process. Be patient on large databases as it can take a long time.

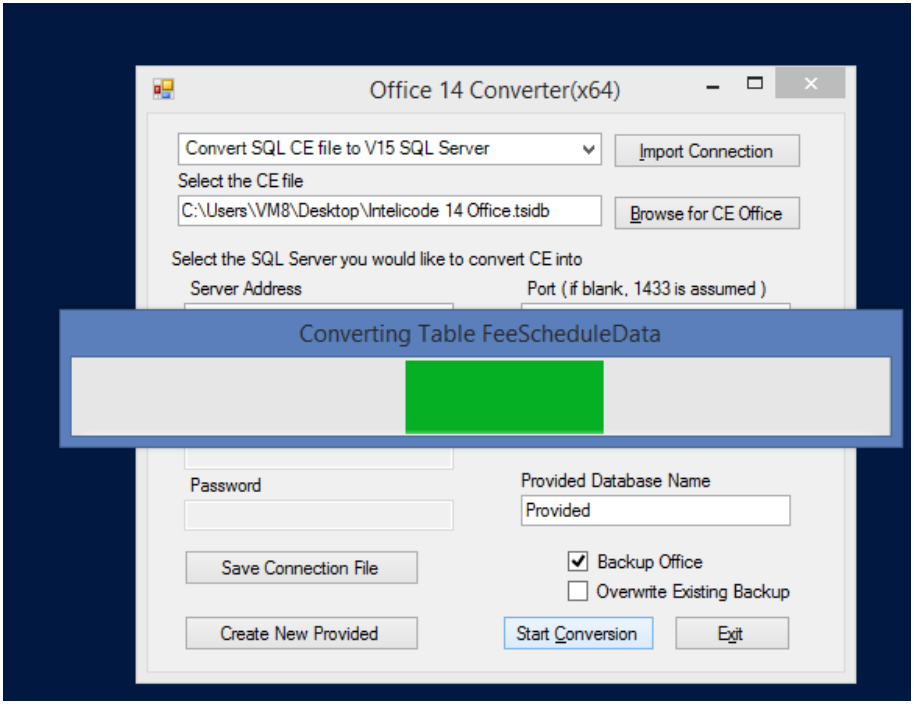

4. Once the process is completed a window will be displayed indicating the process is done:

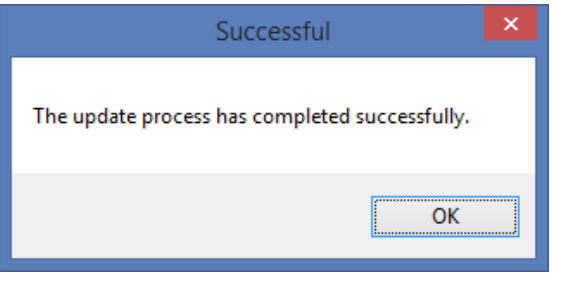

- 5. There are a number of exceptions that can occur when certain conditions in the source database are not acceptable to the new database structure. When these conditions are encountered the converter will take some action and then notify you after conversion such that you can take appropriate actions if desired:
	- a. When Visits occur with patient IDs that don't reference a patient, a new patient record is created with the name "Unknown Patient" with that PatientID. In this case 2498 missing Patient records were created:

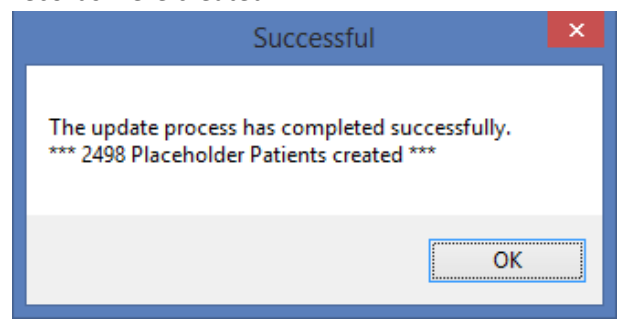

b. Foreign References are conditions where an object references another object in a different Office. E.g. Patient A in Office 1 references Specialty X in Office 2. This may be the result of an incomplete merge operation in the past. The link will open a text file with a list of these occurrences.

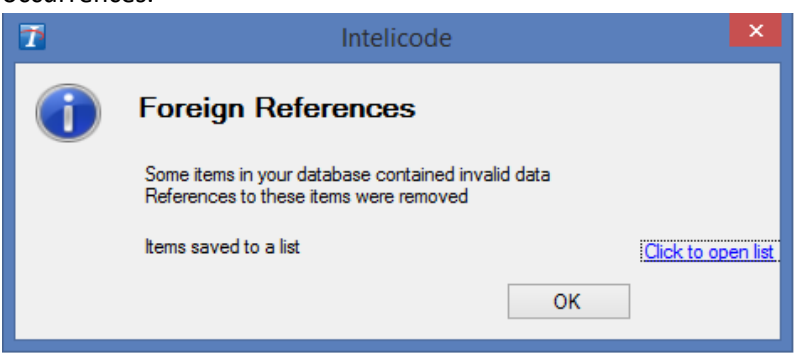

c. Certain codes require an answer to a question that wasn't available in version 14. The link will open a text file listing these occurrences.

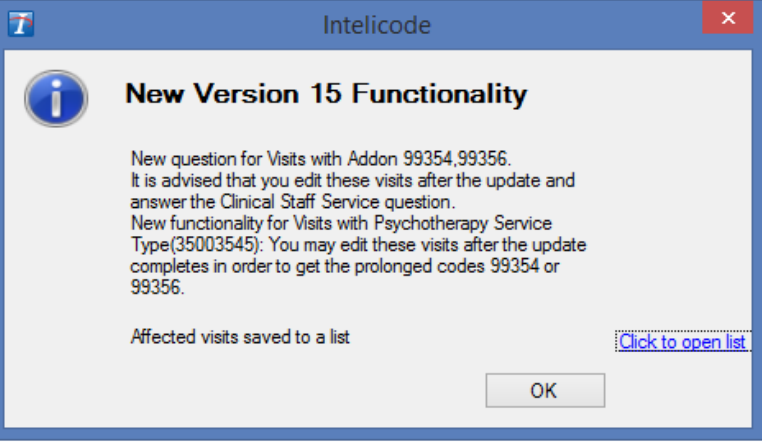

- 6. **Shortcuts:** Two Shortcut keys exist:
	- a. Ctrl + P Opens a file save dialog where a SQL Script for the provided database is to be saved.
	- b. Ctrl + I Displays a form with the local Sql instances available to this PC:

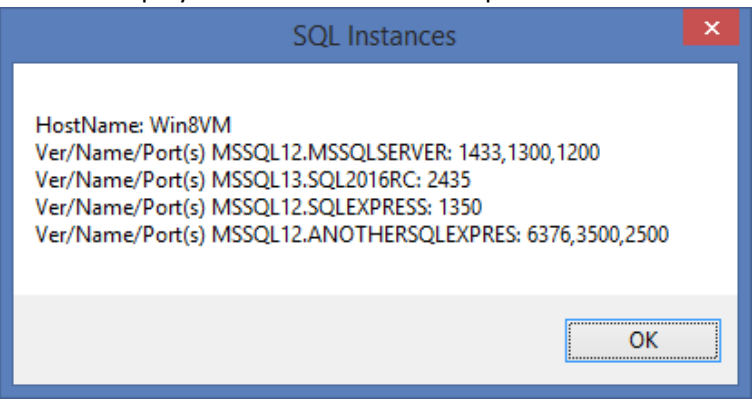

7. **Exception files** for the above exceptions are saved to the Intelicode folder and are named as:

AddOnQuestions.log *New question for add-ons* ForeignReferences.log *Foreign references*